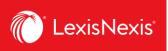

## Lexis Advance® Quicklaw®

advancing what's possible

# **Tip Sheet | LexisNexis Account Centre -**

# **Quick Reference Guide**

**LexisNexis Account Centre** allows you to manage your Lexis Advance Quicklaw account – you can do things such as pay invoices, set up new users, reset user passwords and set up client ID settings.

LexisNexis Account Centre may be accessed directly at <a href="https://accountcenter.lexisnexis.com/">https://accountcenter.lexisnexis.com/</a>. On the sign-in screen, type your ID, password, and click **Sign In**.

## **Home Page**

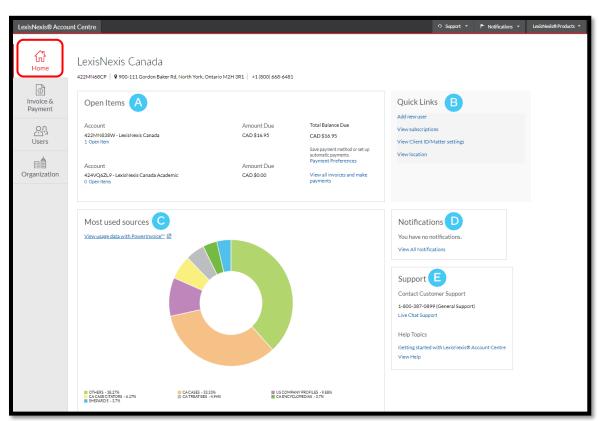

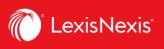

The homepage provides you with a snapshot of your account information, with quick links to all your account tasks. The tabs down the left provide you access to the details.

- The **Open Items** pod provides easy access to pay an invoice, review open invoices or set up payment preferences such as a credit card or bank account.
- B Quick Links pod provides quick access to frequently-used tasks.
- **Most used sources** pod provides a graphical depiction of the most used content types and includes the option to view usage data within PowerInvoice.
- **Notifications** the administrator will receive notifications for changes to payment information such as deleting a credit card or bank account or updating a credit card or bank account.
- **Support** pod has our Customer Support number as well as links to various Help Topics and online tutorials.

# **Invoice & Payments**

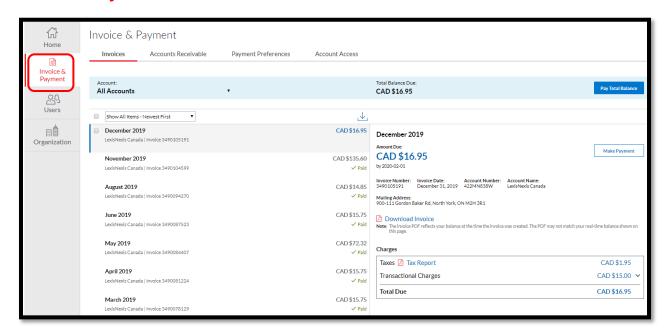

The **Invoices & Payment** tab gives you an overview of your account balance, a quick link to pay your balance, and a list of your Open Invoices and Recent Credits.

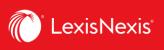

### **View Invoices and Make Payments**

- Click View all invoices & make payments from the Open Items pod or click the Invoice & Payments link from the navigation bar on the left side
- 2. Click Invoices tab to view summary, invoices, AR statements, or Credits
- 3. Click **Payment Preferences** tab to set up bank account or credit card information and setup autopay information

### **Users**

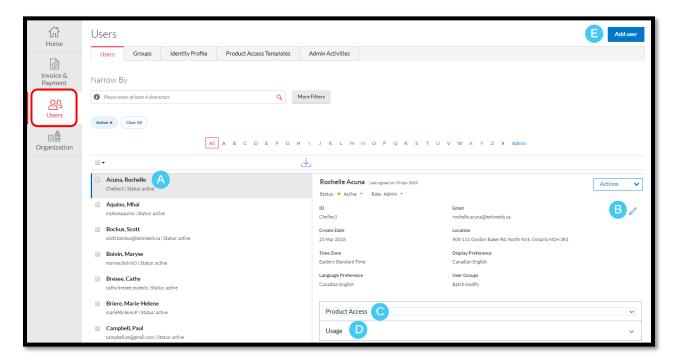

The **Users** tab allows you to manage users within your organization.

- A Select a name from the user list to see general information for the user whose name is displayed.
- Click the **pencil icon** to edit the information for the user whose name is displayed. Click **Save** once you have made the changes.
- Select the **Product Access** tab to view and edit the user's product access.
- D The **Usage** tab will display usage information for the user.
- E Up in the top right corner, you can click the **Add User** button to add a new user.

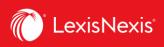

### **Create New User**

- Click the Add New User link under Quick Links or click the Users tab link from the left navigation bar
- 2. Select Add User
- 3. Insert required information
- 4. Select desired delivery option
- Insert checkmarks next to desired **Product Access**
- 6. Click **Submit**

### **Delete IDs**

- 1. Click the **Users** tab from the left navigation bar
- 2. Click the **Name** of the correct user
- 3. Click the **Status** drop-down menu
- 4. Select Delete
- 5. Click **Save** from pop-up

### **Reset Password**

- Click the **Users** tab from the navigation bar on the left side
- 2. Click the **Name** of the correct user
- 3. Click Reset Password
- 4. Choose to send the new password
- 5. details to either the **user** or
- 6. administrator
- 7. Click Reset Password

# Suspend IDs

4. Click Save

**Edit Existing User** 

navigation bar

and click Edit

1. Click the **Users** tab from the left navigation bar

1. Click the **Users** tab from the left

2. Click the **Name** of the correct

3. Select desired information tab

- 2. Click the **Name** of the correct user
- 3. Click the **Status** drop-down menu
- 4. Select Suspend
- 5. Click Save from pop-up

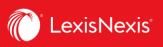

# **Organization**

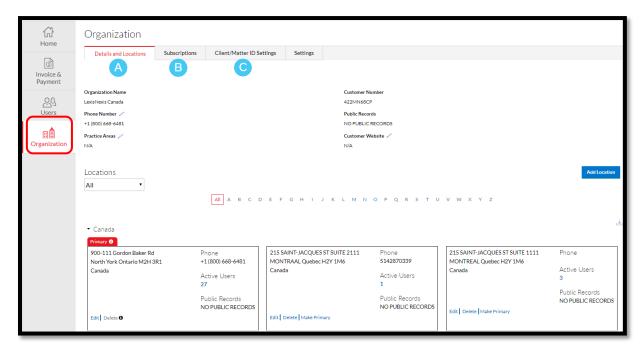

- A **Details and Location** Use this tab to review and manage the locations for your organization. You have the option to edit the telephone number, add locations, delete a location and see a list of active users at a particular location.
- **Subscriptions** use this tab to view and download a list of publications your organization is subscribed to or to search for a specific publication.
- Client/Matter ID Settings this is where you can set or change the Client ID settings for your organization.

### **Client ID/Matter Settings**

- Click View Client/Matter ID
   Settings link under Quick Links
   or click the Organization link
   from the navigation bar
- Select Client/Matter ID Settings tab
- 3. Click **Edit** to make changes
- 4. Click Save

### **View Content Subscription**

- Click the View Content
   Subscription link under Quick
   Links or click the Organization
   tab from the navigation bar on
   the left side
- Select the Content Subscription tab